GraphPad Prism basic protocol

Made by. Gyo Jeong Gu

Step 1. Graph 그리기

1. 그리고자 하는 테이블과 그래프를 실험결과에 맞게 선택한다.

(본 예시에서는 아래의 대조군과 LPS 처리군에서의 TNF-α의 값을 데이터로 사용-Column 클릭)

<예시 데이터> Control: 10, 15, 17 (ng/ml) LPS 처리군: 60, 68, 75 (ng/ml)

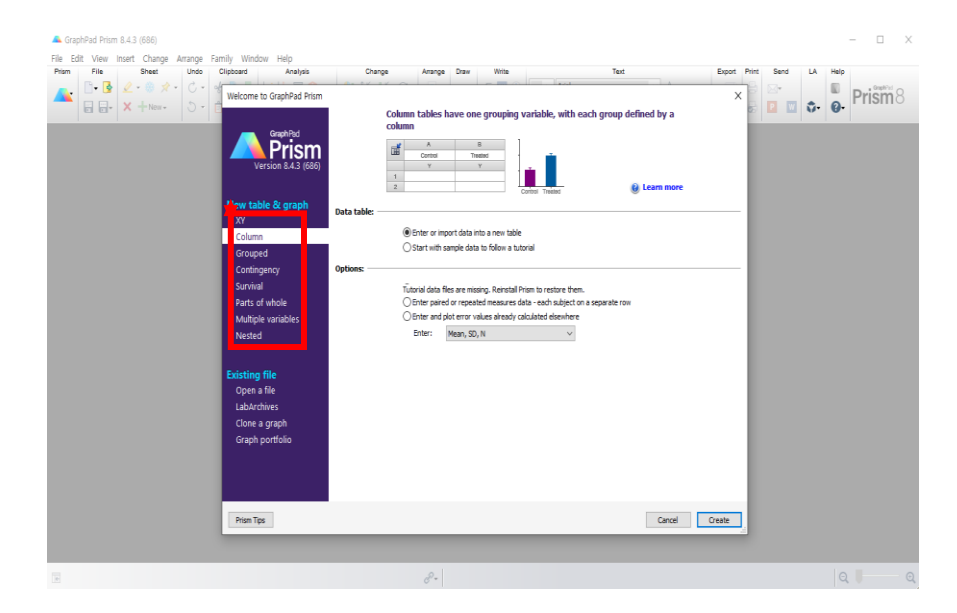

2. 실험 데이터 값을 아래와 같이 data table 창에 입력

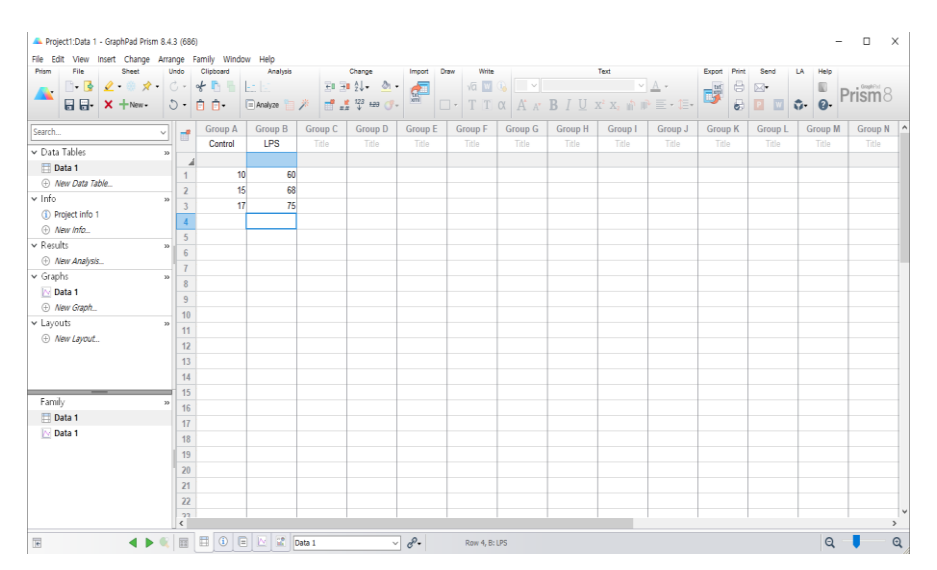

- A projection is closely from A.4.1999 Family Window Help<br>
Fits Edit Vew meet Change Amange Family Window Assessment Change Amange Family Window<br>
Final Care ( $\frac{1}{\sqrt{2}}$ ,  $\frac{1}{\sqrt{2}}$ ,  $\frac{1}{\sqrt{2}}$ ,  $\frac{1}{\sqrt{2}}$ ,  $\frac{1}{\sqrt$ Graph family: Column  $\begin{array}{l|l|l|} \hline \textbf{Saurch.} & \\ \hline \textbf{W D45} & \textbf{Table 1} \\ \hline \end{array} \begin{tabular}{l} \textbf{Data Tables} \\ \hline \textbf{W W D47} & \textbf{Table 1} \\ \hline \textbf{W W D48} & \textbf{D1} \\ \hline \textbf{W W D48} & \textbf{D1} \\ \hline \textbf{W W D48} & \textbf{W W D48} \\ \hline \textbf{W W D48} & \textbf{W W D48} \\ \hline \textbf{W W D48} & \textbf{W W D48} \\ \hline \textbf$ Box and viole  $\boxed{\text{min} \mid \cdot \cdot \mid \cdot \mid \cdot}$ Data 1  $\circ$  $\begin{array}{|c|c|}\hline \text{Family} & \\\hline \text{Data 1} & \\\hline \end{array}$  $\left\vert \begin{array}{cc} H\Theta\end{array} \right\vert$  . The contract of the contract of the contract of the contract of the contract of the contract of the contract of the contract of the contract of the contract of the contract of the contract of t  $Row 4, B: U$  $\boxplus$  $\mathbf{Q}=\mathbf{0}$  $^\circ$  $\begin{tabular}{|c|c|c|c|c|c|c|c|c|c|c|} \hline ∁ ∁ & map & map \\ \hline $M$ & L$_c$ & L$_c$ & C$_c$ & D$_c$ & D$_c$ & H$_c$ & H$_c$ \\ \hline $M$ & L$_c$ & L$_c$ & C$_c$ & D$_c$ & D$_c$ & D$_c$ & H$_c$ & H$_c$ \\ \hline $M$ & L$_c$ & L$_c$ & L$_c$ & D$_c$ & D$_c$ & D$_c$ & L$_c$ & L$_c$ & L$_c$ \\ \hline $M$ & L$_c$ & L$_c$ & L$_c$ & L$_c$ & L$_c$ & L$_c$ &$  $\overline{B}$   $\overline{B}$   $\overline{B}$   $\overline{C}$   $\overline{D}$   $\overline{D}$   $\overline{E}$   $\overline{E}$   $\overline{$ Data Tables  $\begin{array}{l} \begin{array}{l} \text{\bf v} \text{ Data Tables} \\ \hline \end{array} \end{array} \begin{array}{l} \text{Data Table} \\ \text{Data Table} \\ \text{Value Data Table} \end{array}$ <br> $\begin{array}{l} \text{Value Data Table} \\ \text{Value In the image} \\ \text{Value Length} \\ \text{Value Graph} \\ \text{Value Graph} \\ \text{Value Graph} \\ \text{Value Graph} \\ \end{array}$ Data 1  $\frac{8}{5}$  40 Family<br>**Data 1**<br>**Data 1**  $\bullet\blacktriangleright\blacksquare\boxplus\textcolor{red}{\textbf{0}\in\textcolor{blue}{\textbf{0}}}\boxtimes\textcolor{red}{\textbf{0}\in\textcolor{blue}{\textbf{0}}}\textcolor{red}{\textbf{0}\in\textcolor{blue}{\textbf{0}}}\textcolor{red}{\textbf{0}\in\textcolor{blue}{\textbf{0}}}\textcolor{red}{\textbf{0}\in\textcolor{blue}{\textbf{0}}}\textcolor{red}{\textbf{0}\in\textcolor{blue}{\textbf{0}}}\textcolor{red}{\textbf{0}\in\textcolor{blue}{\textbf{0}}}\textcolor{red}{\textbf{0}\in\textcolor{blue}{\textbf{0}}}\textcolor$  $\begin{array}{|c|c|c|c|c|}\hline \textbf{Q} & \textbf{I} & \textbf{O} & \textbf{I} & \textbf{O} & \textbf{O} \\\hline \end{array}$
- 3. Grape 탭을 클릭하여 원하는 모양의 그래프 선택 후 OK 클릭

4. 그래프에 알맞은 정보를 기재 하고 추가로 변경하고싶은 그래프의 포멧은 Change tap 이용하여 변경 (바꾸고자 하는곳에 마우스커서를 올리고 더블클릭하면 변경가능)

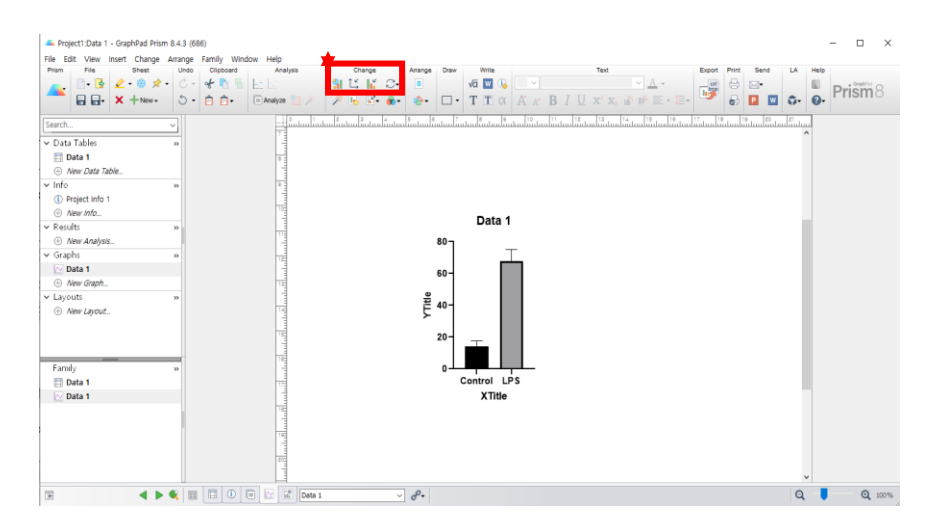

#### Step 2. 통계분석

### 1. Analyse 탭을 클릭한다.

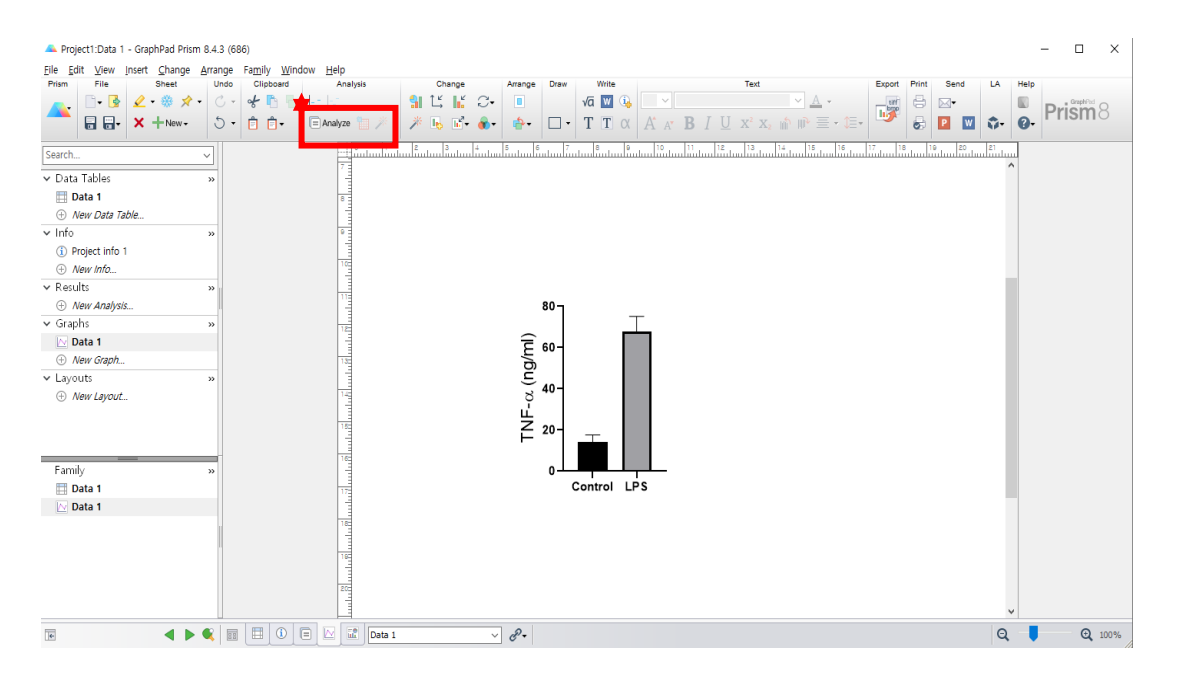

## 2. 알맞은 통계방법을 선택한다. (위의 데이터의 경우 T-test 가 적합)

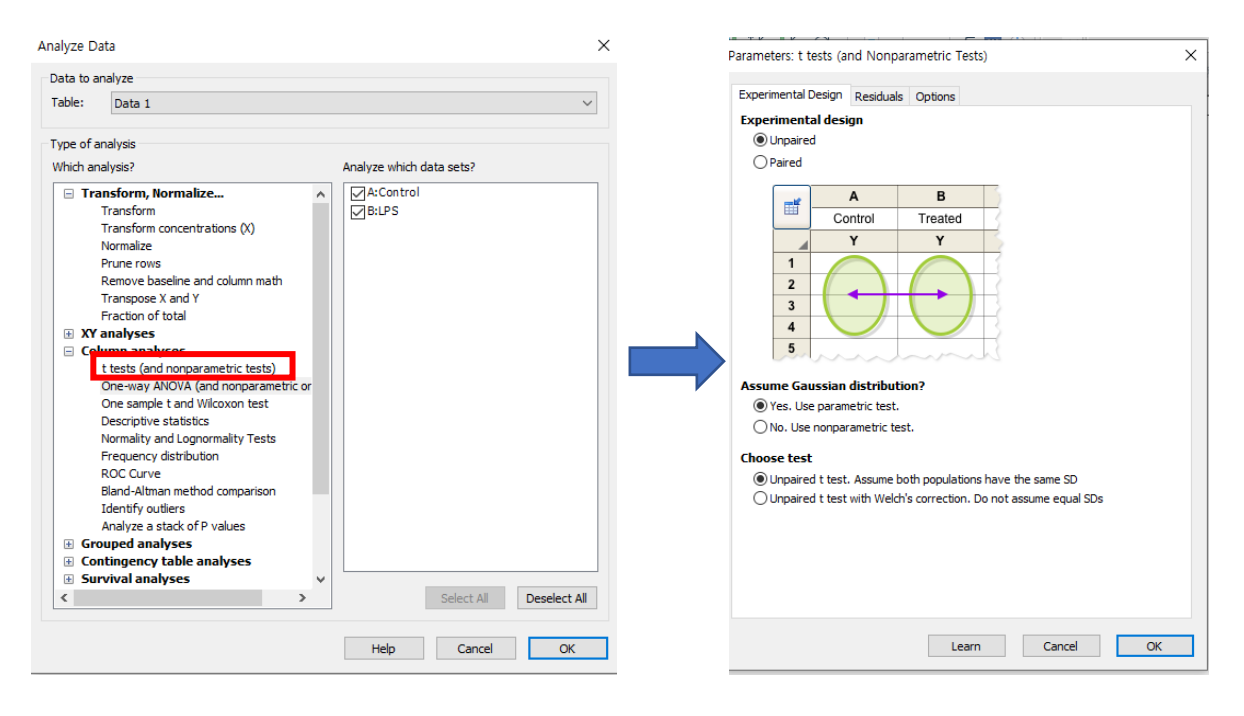

### 3. OK 를 누르면 아래와 같은 결과를 얻을 수 있다.

J.

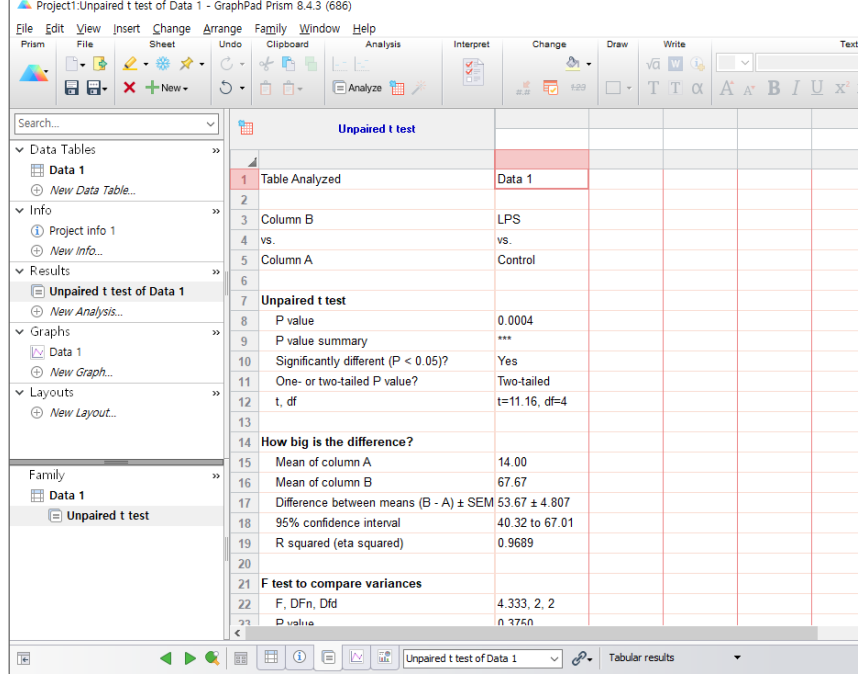

# 4. Draw 탭에서 line 을 선택하고 그래프 통계결과를 표시하여 그래프를 완성한다.

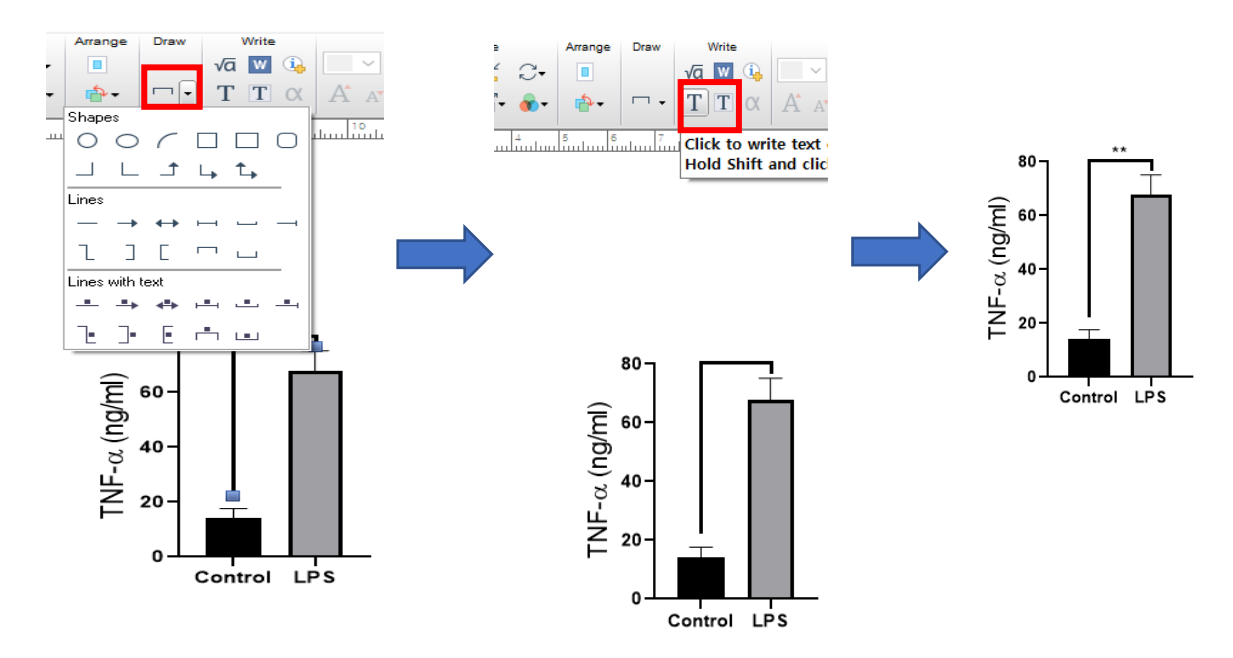